## **Translator**

**This project will provide you in in depth understanding of how to use the Translate & Text to Speech extensions. In this project we will code a "Translator" where a sprite will translate anything you type into a language of your choice, and read it back to you.**

**If you want to save your work you will have to join scratch, which is free. Just press the 'join scratch' tab in the top right and sign up. This is not necessary however to use the program.** 

**Step 1:** Go to<https://scratch.mit.edu/projects/editor/?tutorial=getStarted>

You will see this screen

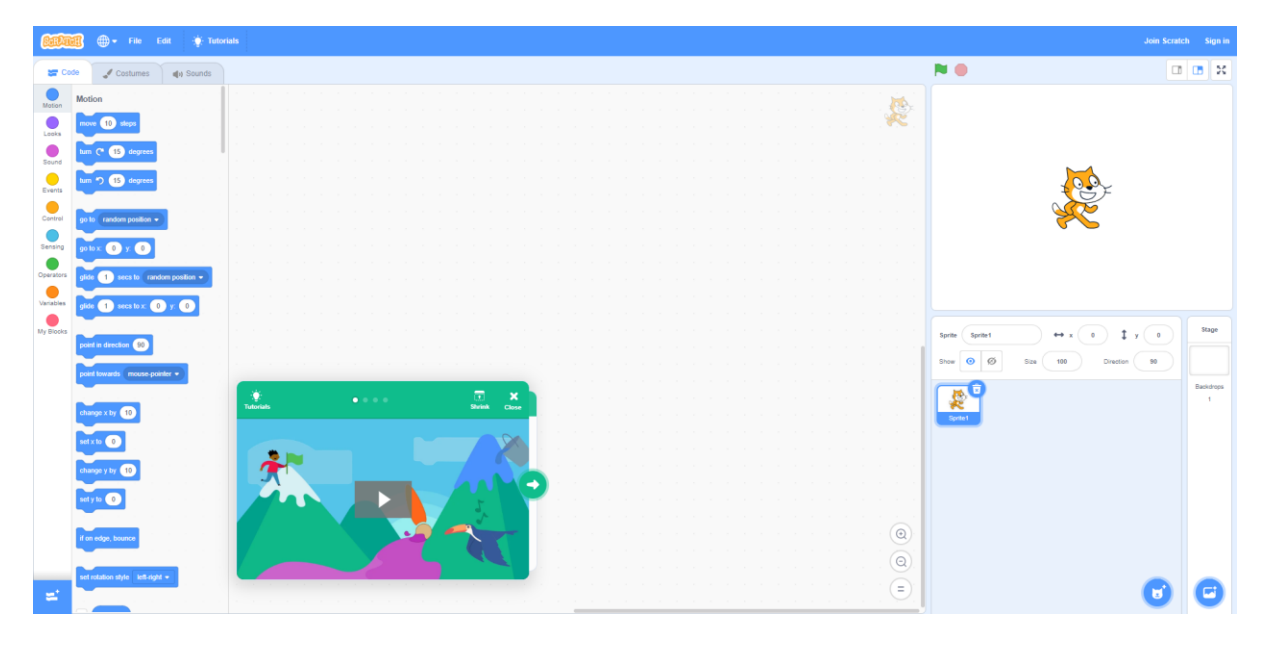

**Step 2:** Press the **X** on the green **Tutorials Box**

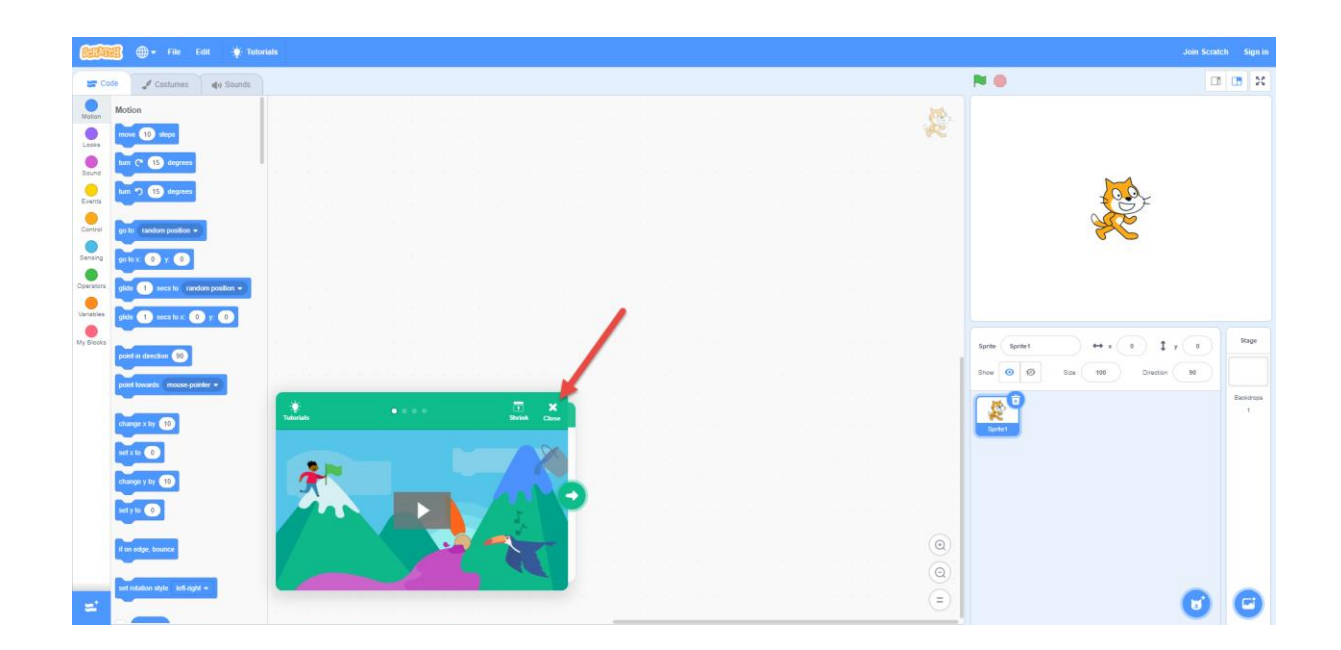

**Step 3:** Our project is currently a boring blank stage, let's start by choosing a **background**. To choose

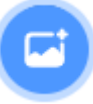

says **stage***.*

a **background** press the **button** on the bottom right corner of the screen, under where it

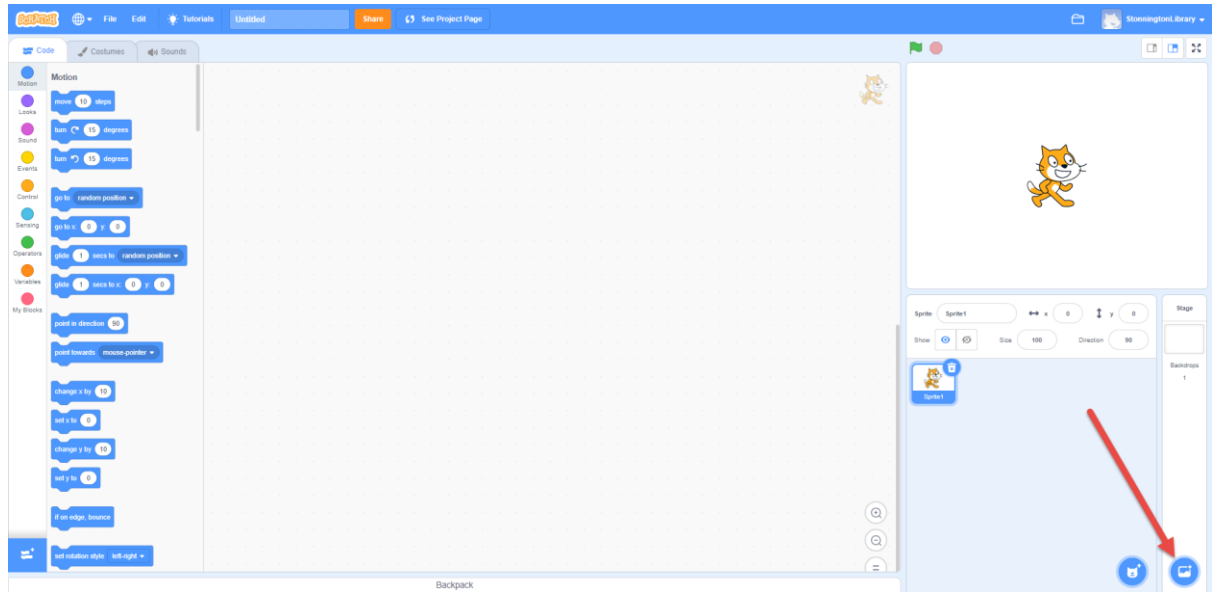

This will bring up this screen where you can choose the **background** you like by left clicking on it.

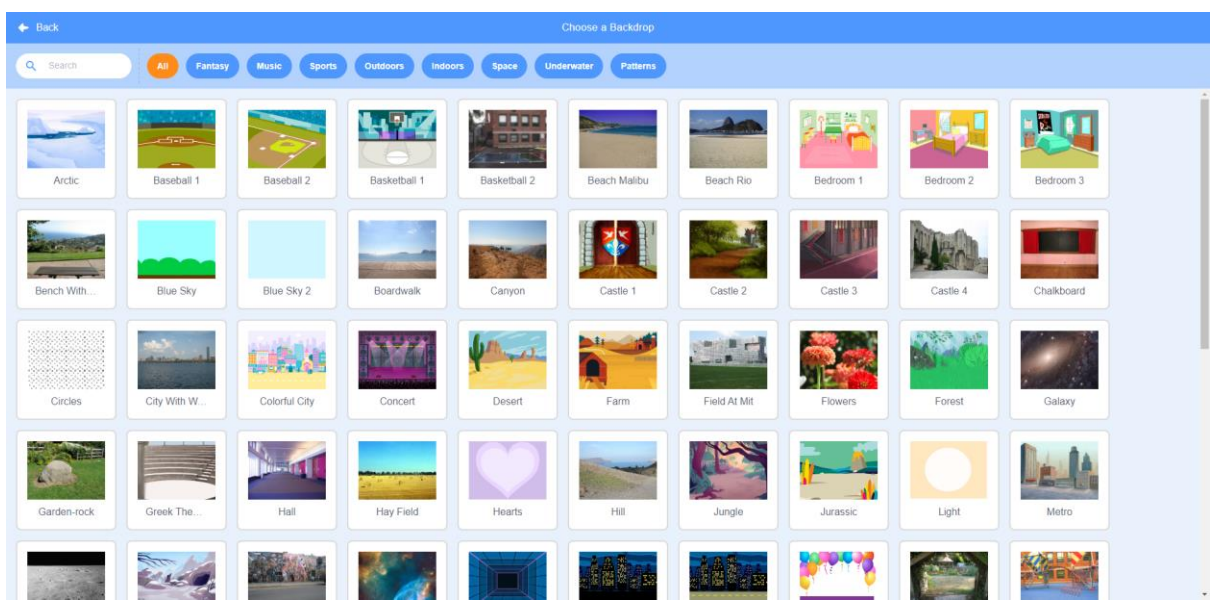

You will see the **background** you choose appear in the top right screen. I chose the "Colorful City".

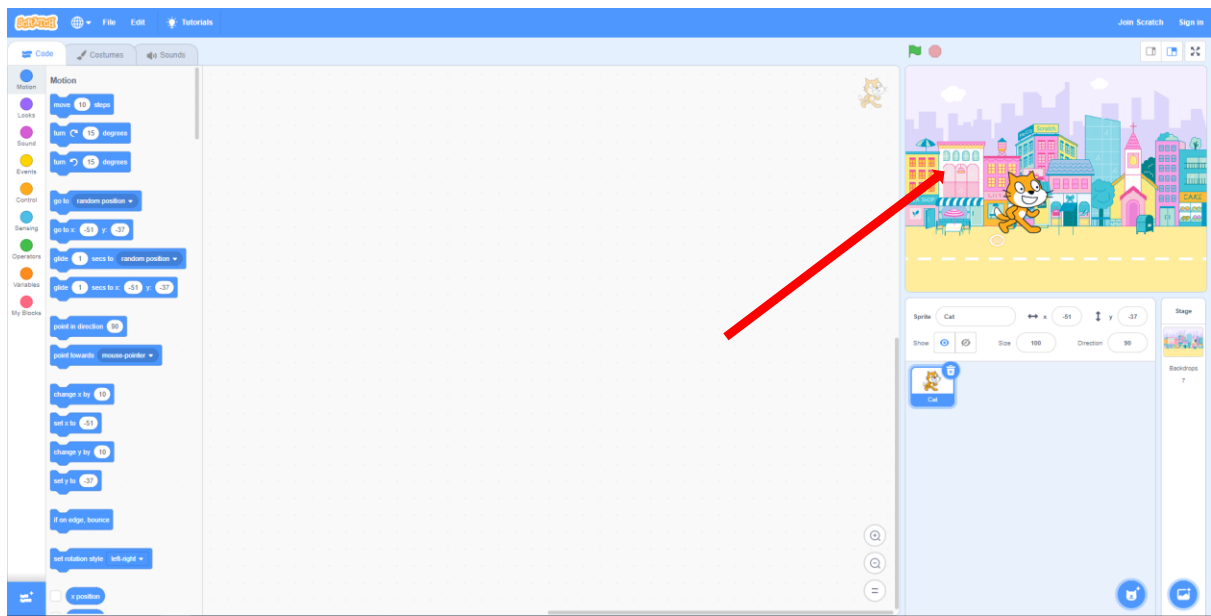

**Step 4:** We are now going to start **coding** our translator.

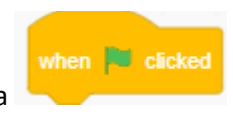

Click on the **Events Tab** on the left hand side of the screen and drag and drop a **block** onto the **workspace***.*

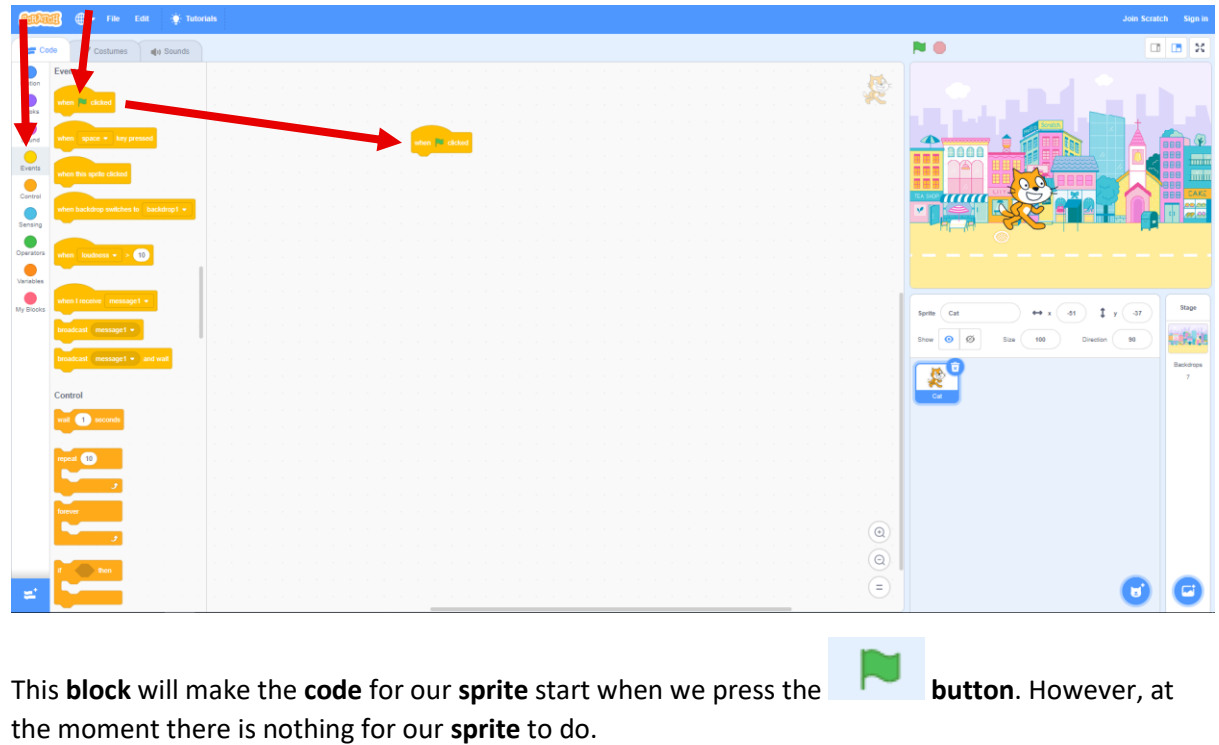

**Step 5:** We are now going to add in **code** to make our **sprite** translate. Click on the **Control Tab** on

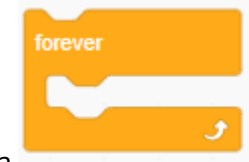

the left hand side of the screen, and drag and drop a **block** onto the **workspace**

when **[30]** clicked under the **block** so they join.

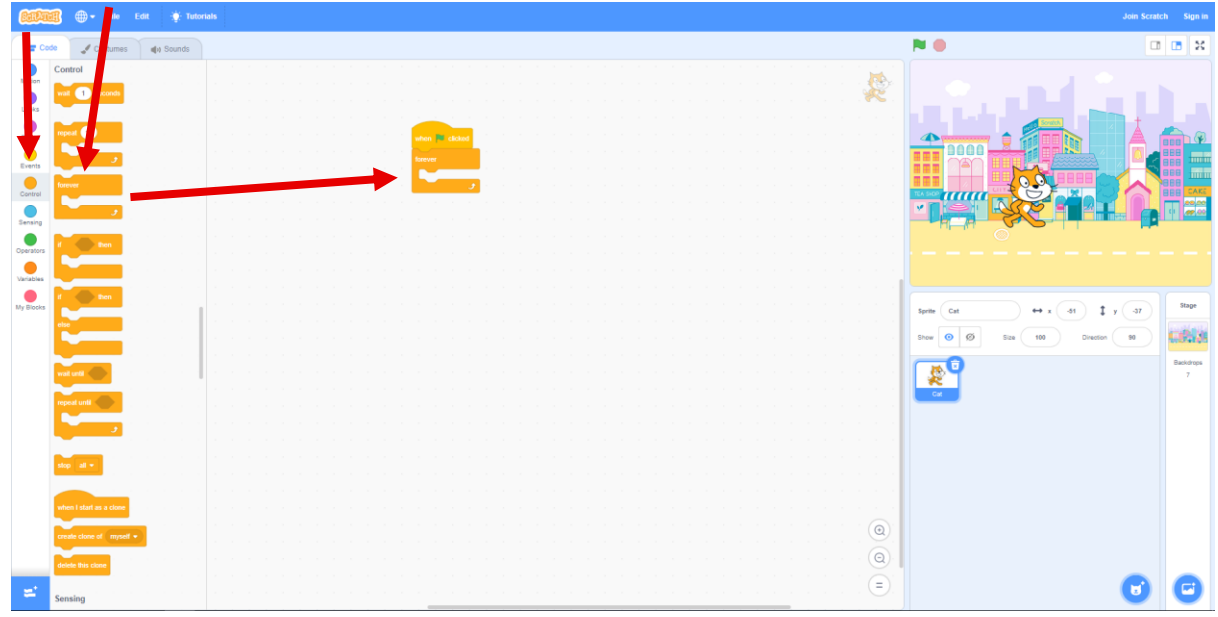

The **block** we have just added will make whatever **blocks** we put inside, **loop** forever, or until we

press the **button** to make the **code** stop.

**Step 6:** Now we are going to add in the **block** which will make our **sprite** ask us what we would like it to say and also for a box to appear where we can type in our word. Click on the **Sensing Tab** on the

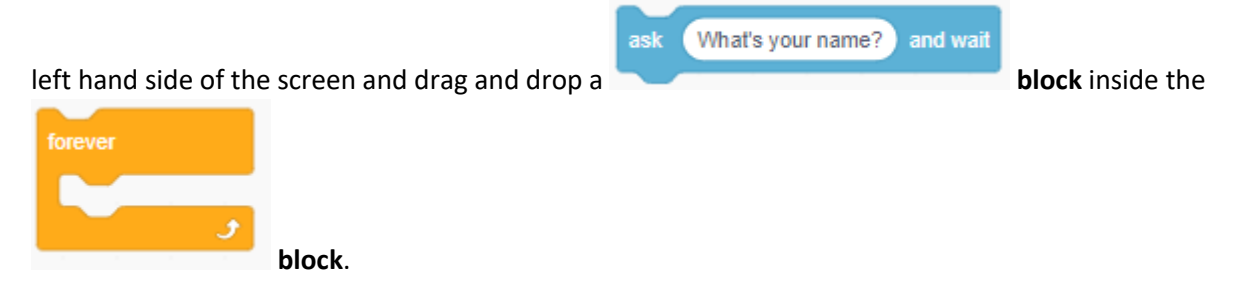

Now where it says *'What's your name?'* we can click in that white box and change text to '*What should I say?*'

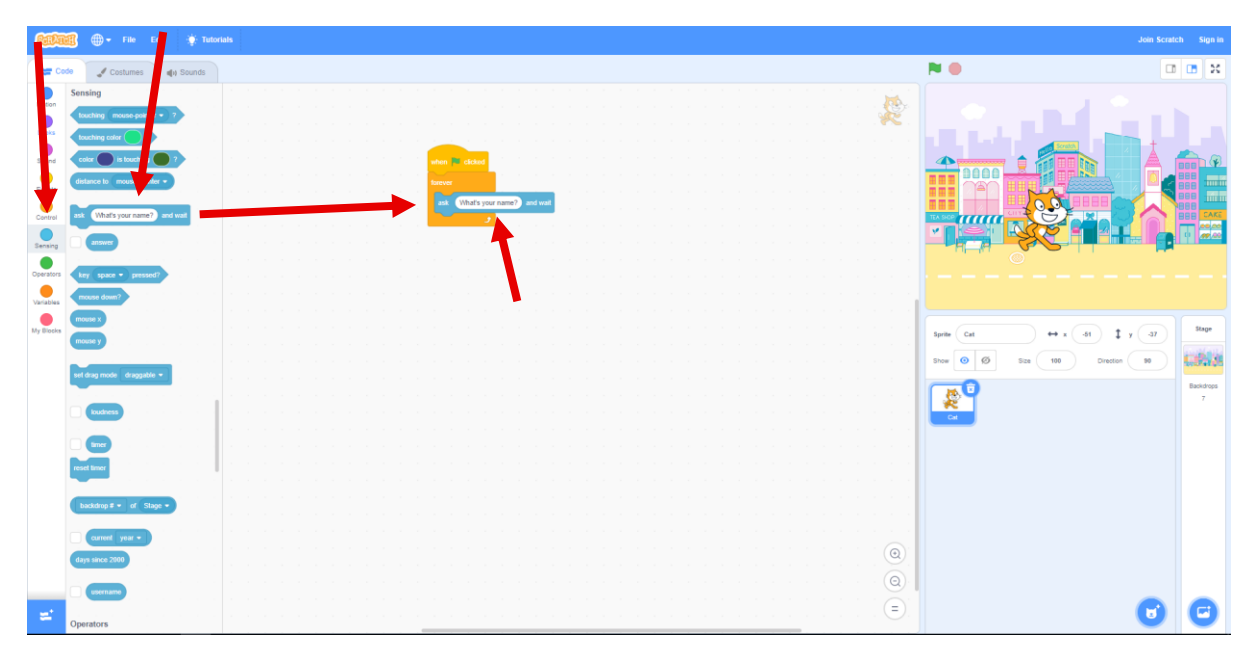

**Step 7:** Now we are going to add in the translate part. First we need our **sprite** to show us what the translated word looks like. To do this click on the **Looks Tab** on the left hand side of the screen, click

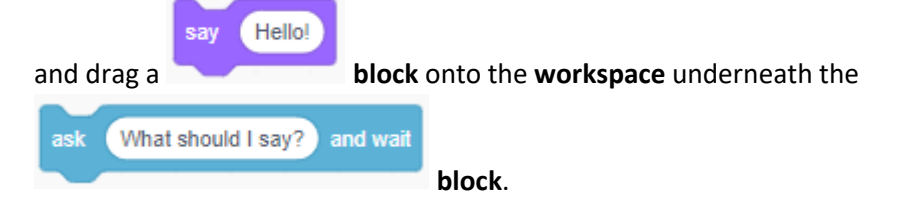

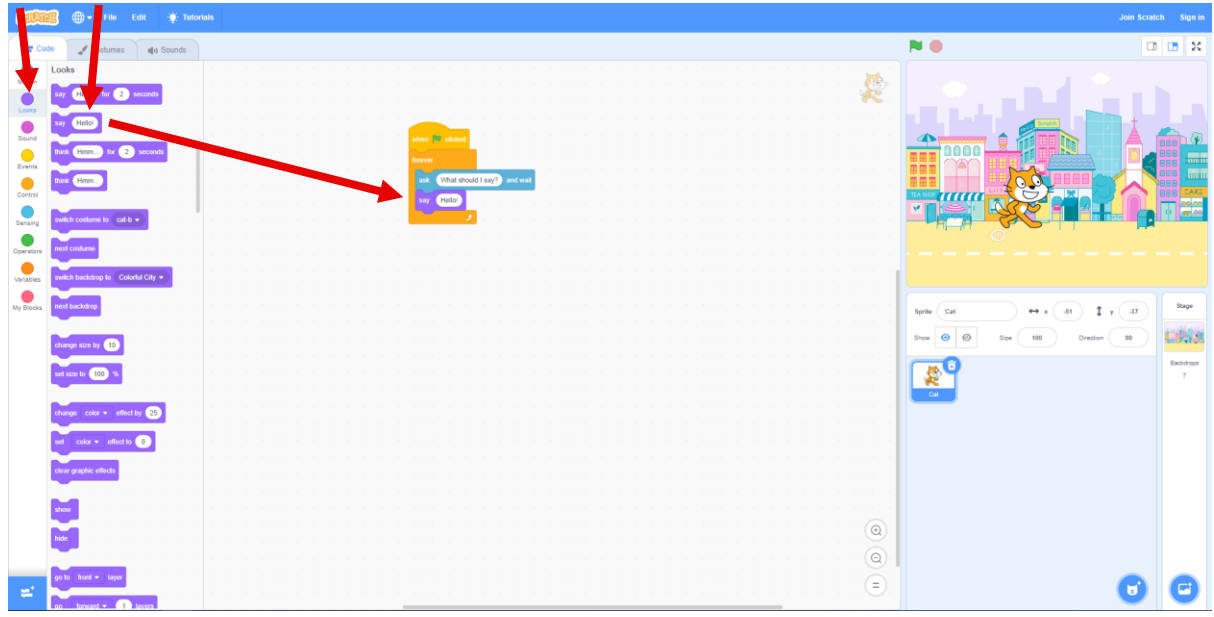

**Step 8:** Now we will add in the **translate block**, which is an **extension** built in to Scratch. To access

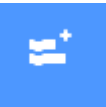

this **extension** click on the add **extension button** and select **Translate**.

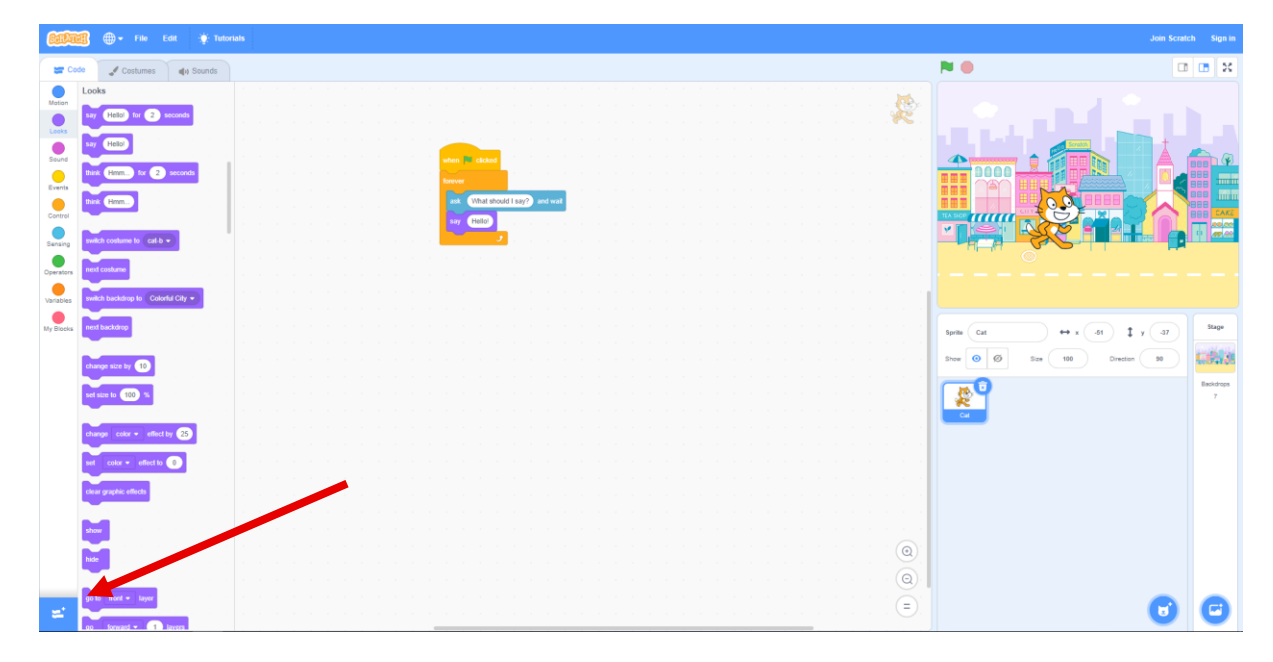

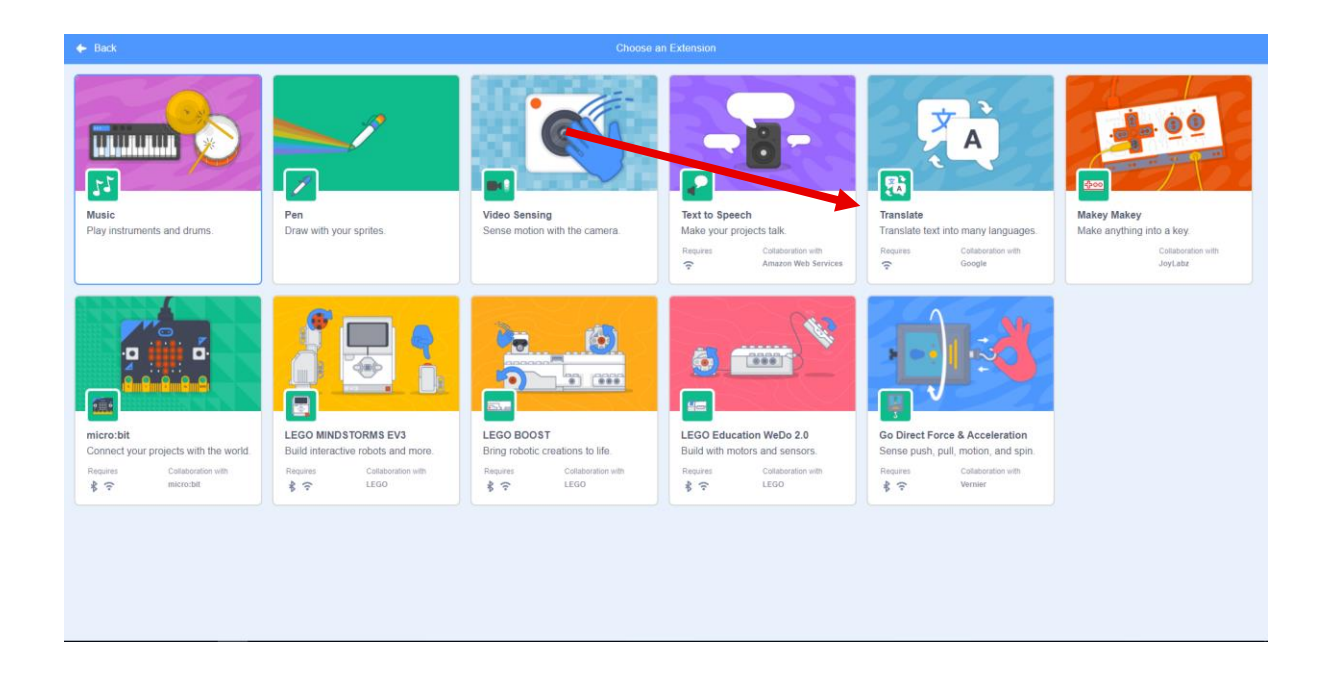

You will now see a new **Translate Tab** appear on the left hand side of screen, click on this and drop

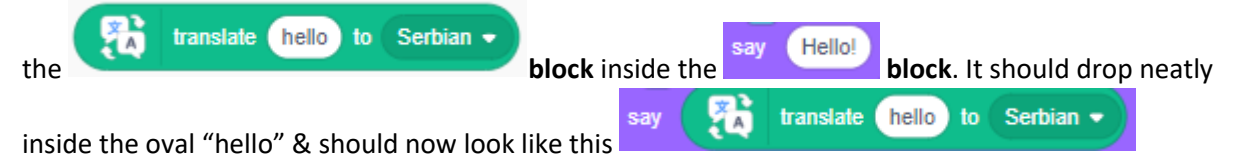

Note that while mine says Serbian as the language, yours might have a different language. That's ok, we can go in & change that later.

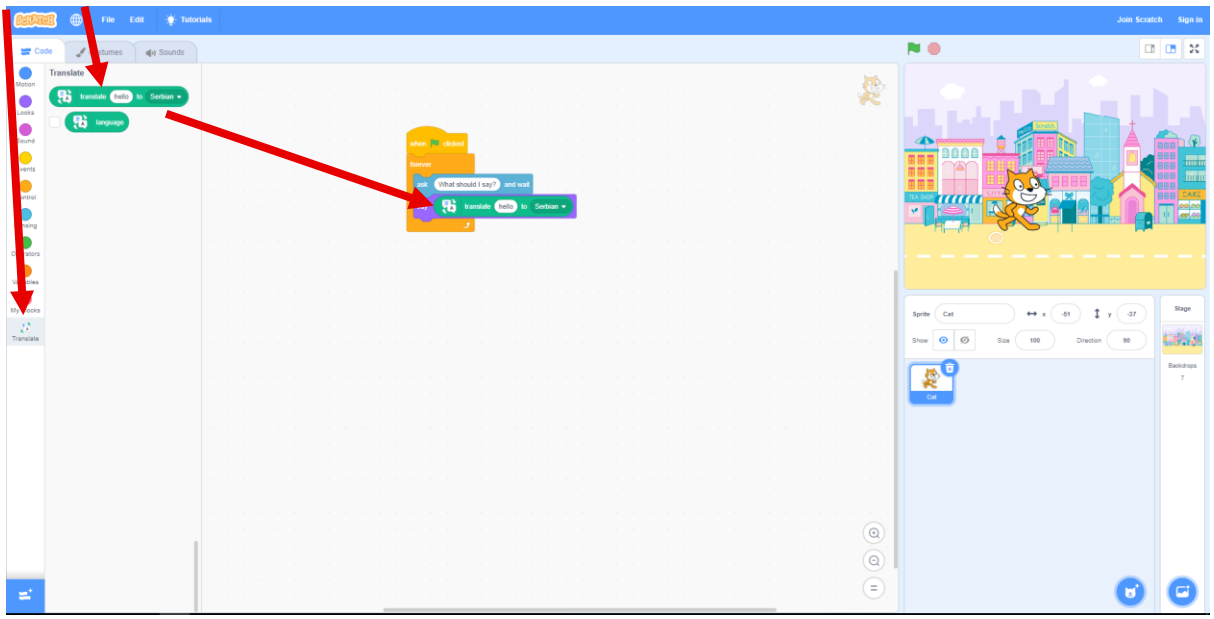

Now, we don't want our **sprite** to translate the word "hello" but to give us the translation of the word we type into the box. So to do this click on the **Sensing Tab** on the left hand side of the screen

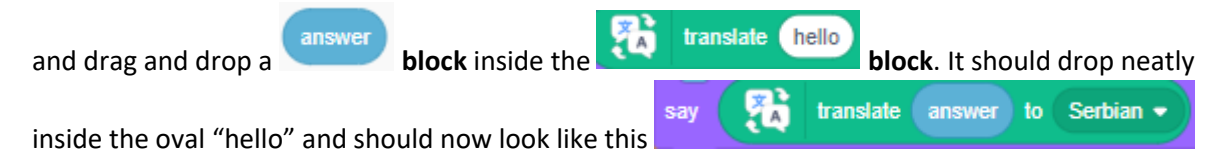

We can now choose the language we would like our **sprite** to translate, by clicking on the language (mine is Serbian*)* and choose a language from the **drop down menu**. I'm going to select French.

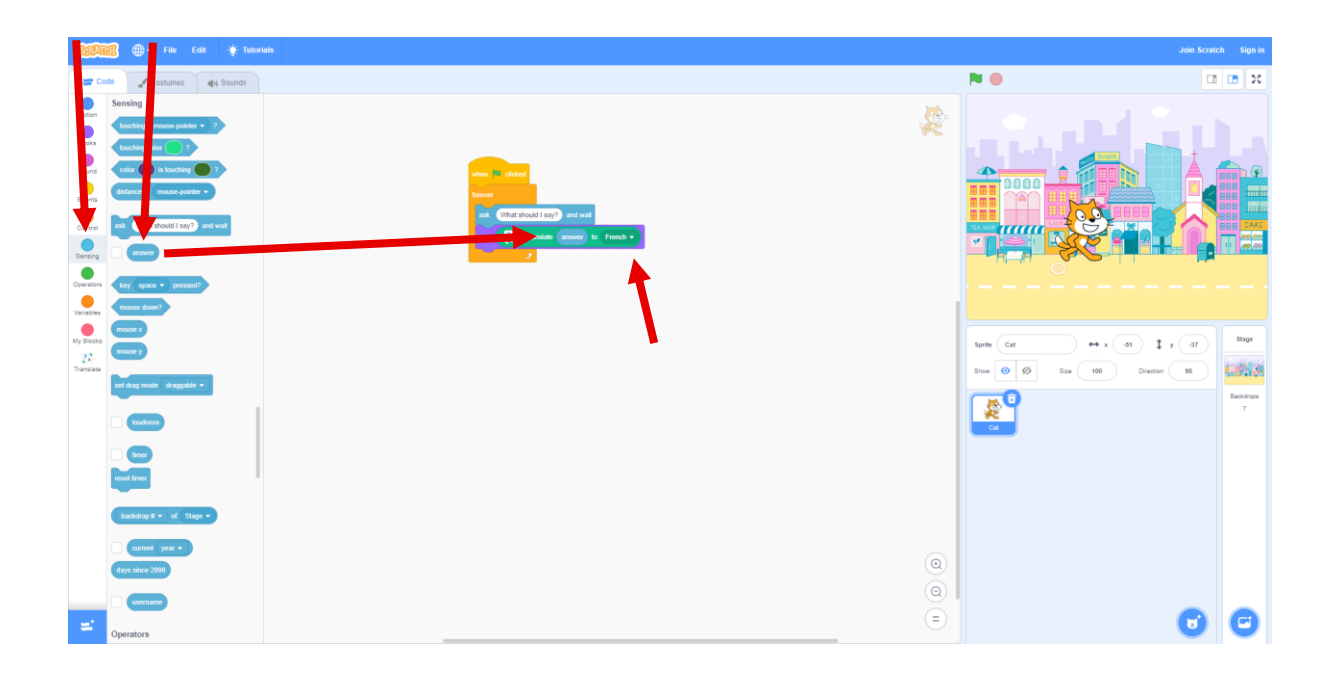

**Step 9:** The translation is now done, but what if we would like to hear the translation as well as read and give our **sprite** a voice. We can do that be adding another extension. Click on the add **extension**

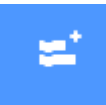

**button** and select **Text to Speech**.

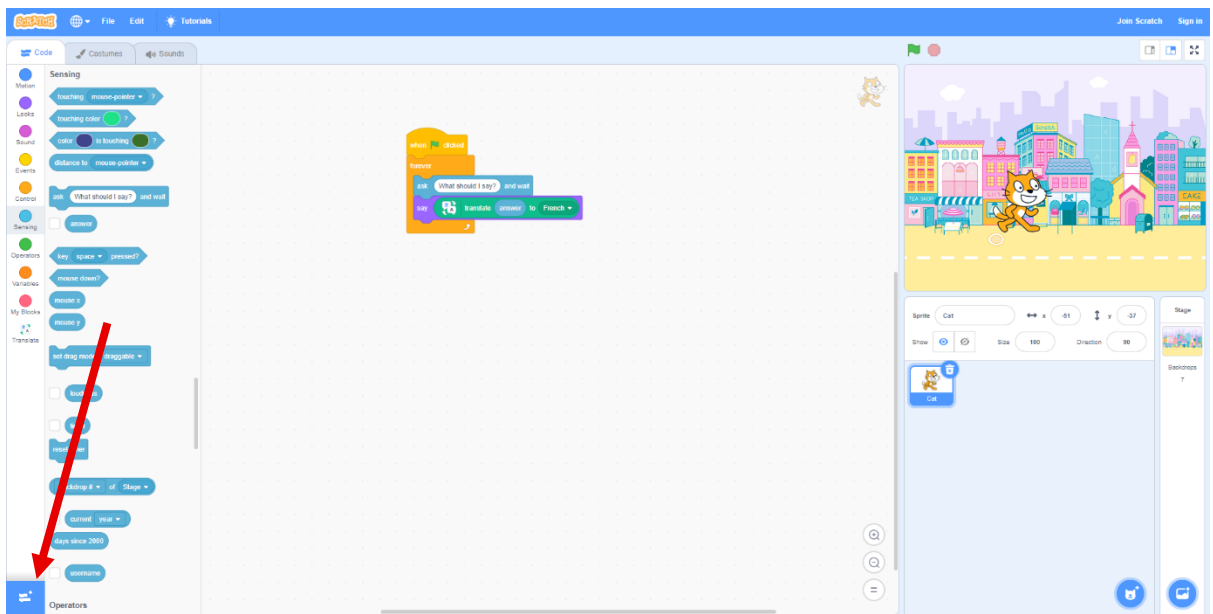

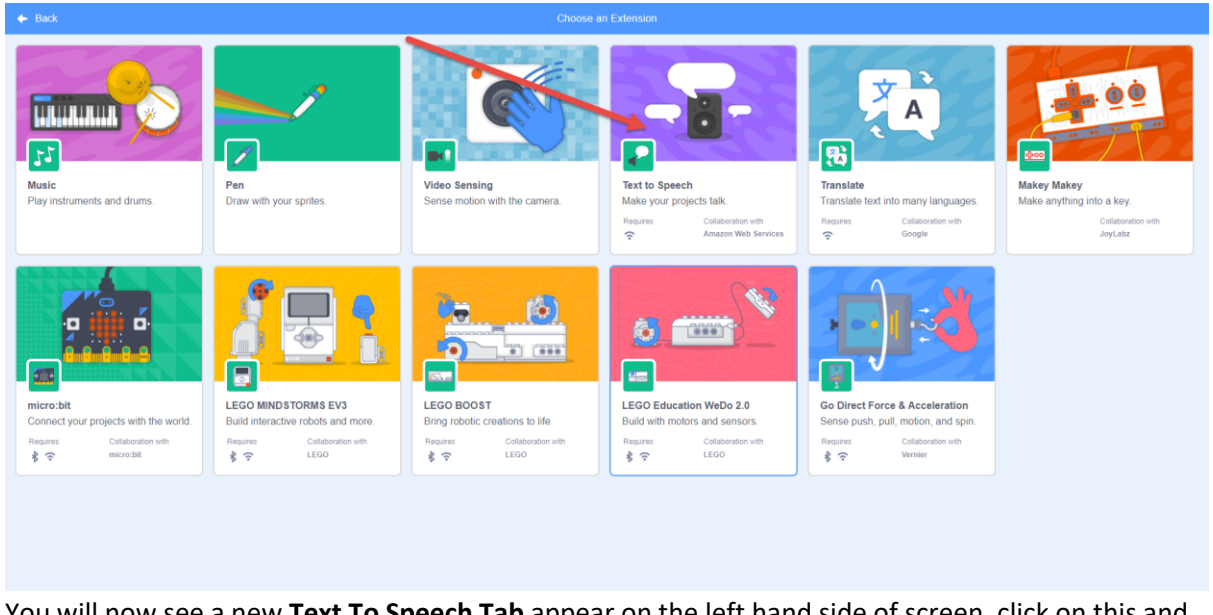

You will now see a new **Text To Speech Tab** appear on the left hand side of screen, click on this and

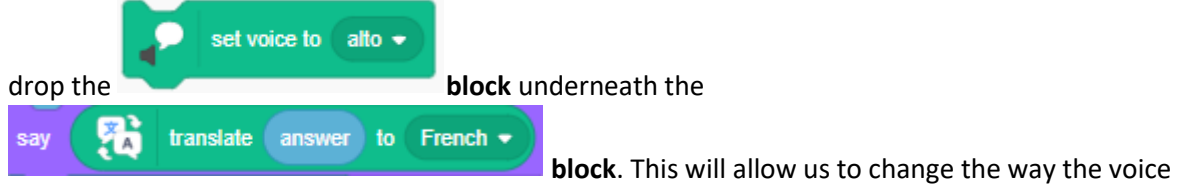

sounds. Click on 'alto' and choose a voice from the **drop down menu**. I'm going to select "squeak."

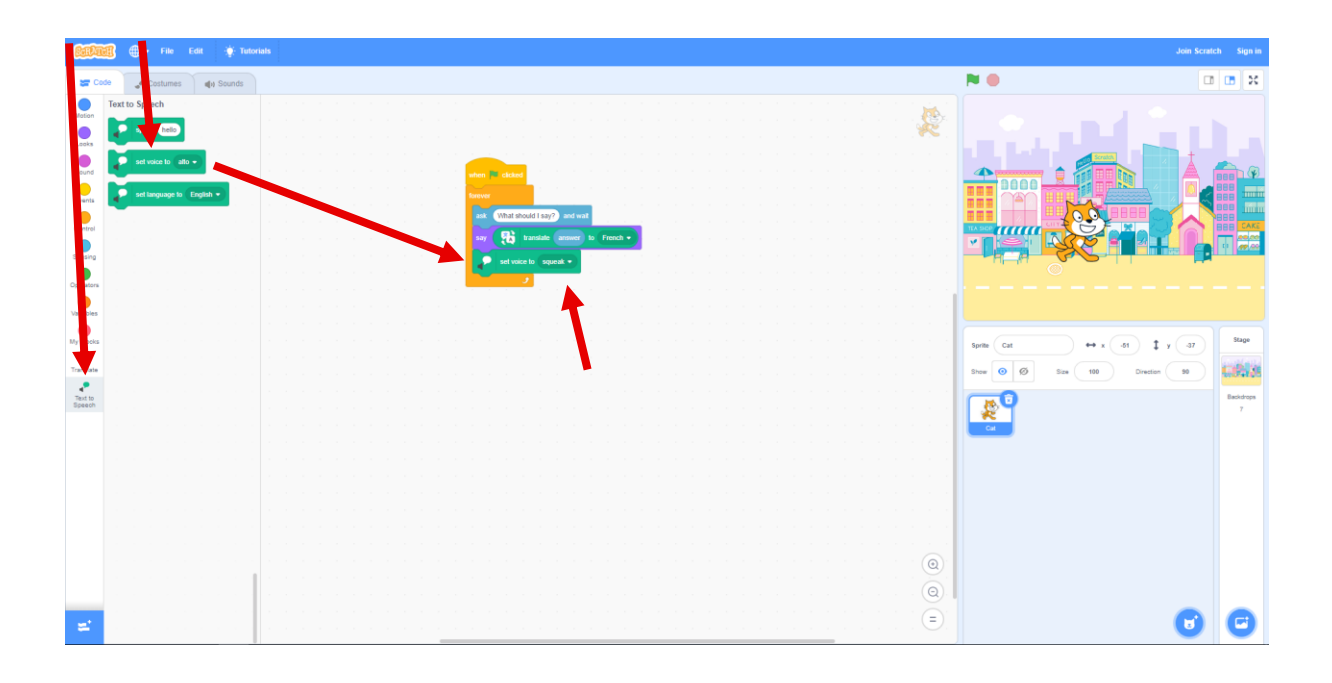

**Step 10:** Now again click **Text to Speech Tab** on the left hand side of the screen, and this time drop

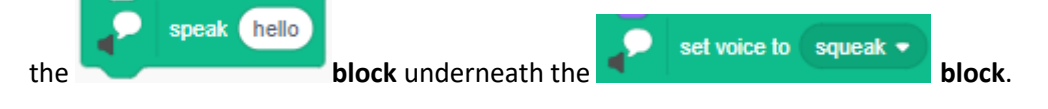

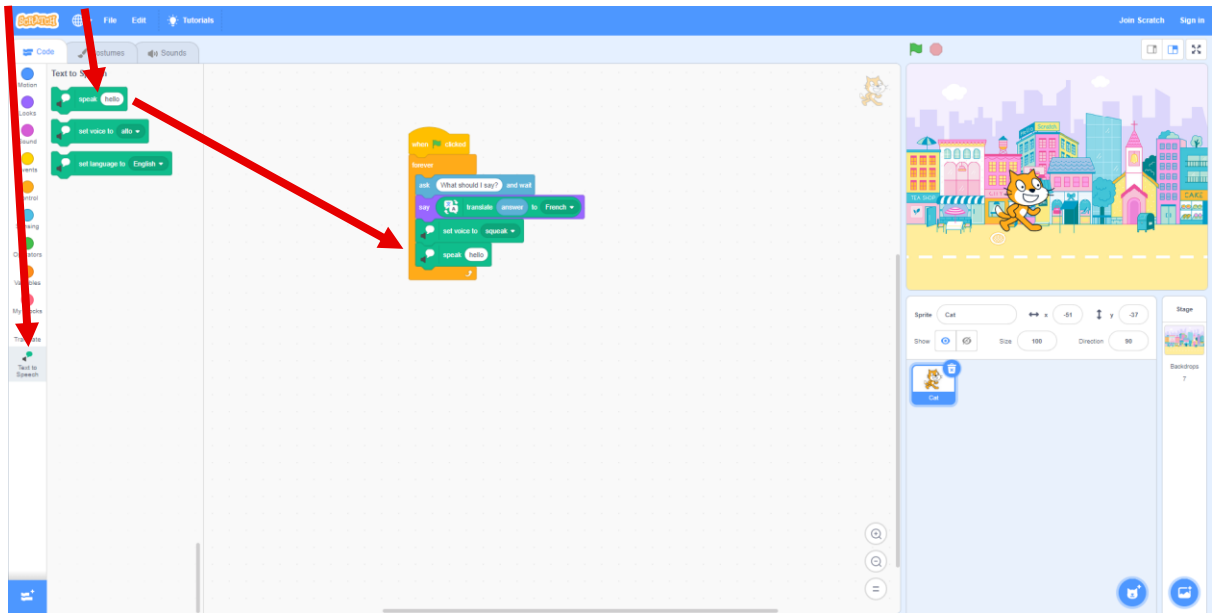

Now, we don't want our **sprite** to say the word "hello" but to say the translation of the word we type into the box. To do that we need to add a **translate block**, like we did for the written translation. Click on the T**ranslate Tab** on left of screen and drop the

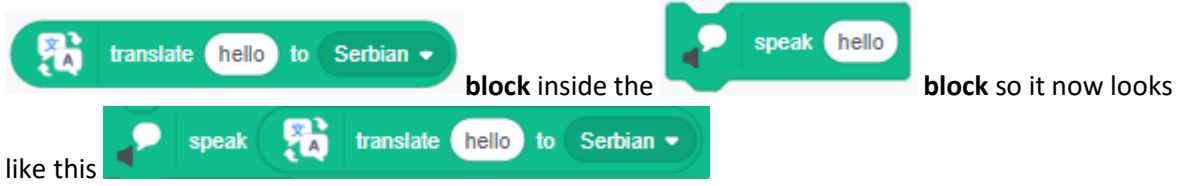

Again note that while mine says Serbian as the language, yours will have a different language. That's ok, we can go in & change this as well.

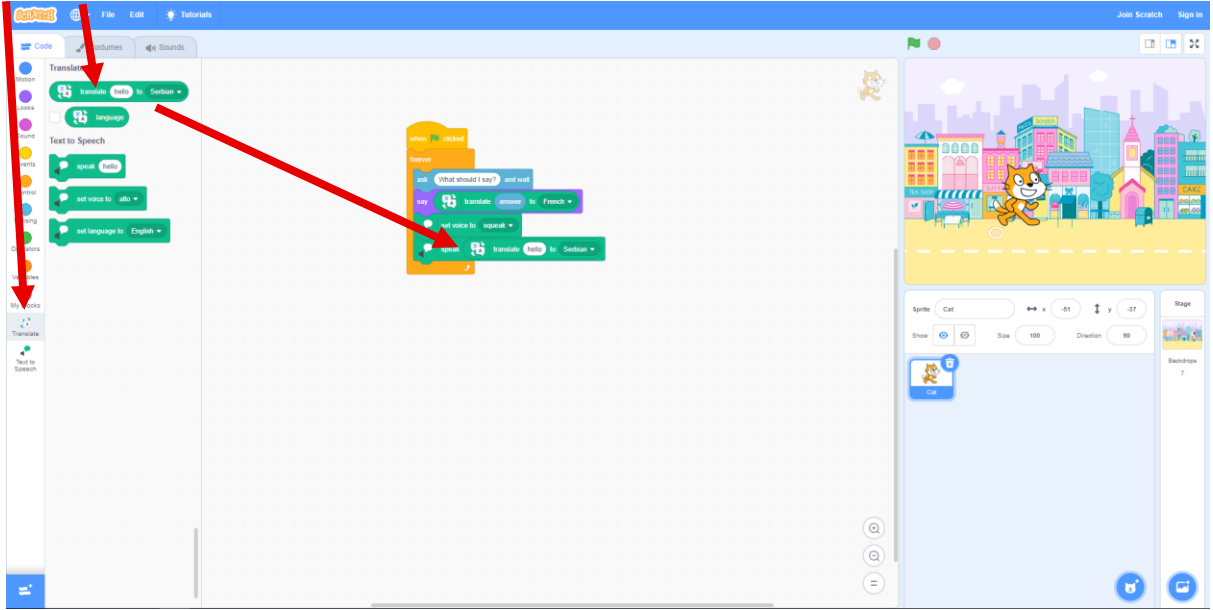

Now it is still saying hello, so we need to change that so our **sprite** will say the correct translation. To

answer do this click on the **Sensing Tab** on the left hand side of the screen and drag and drop a

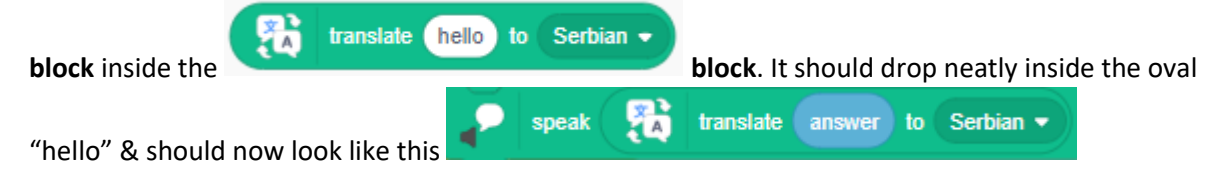

We can again choose the language we would like our **sprite** to translate, by clicking on language (mine is Serbian*)* and choose a language. I'm going to select French so it matches up with the written translation.

Please note if you choose a language that uses characters (like Arabic, Japanese etc.) the translator is unable to speak this. So the translation will appear on screen for you to read, but will not be able to speak it.

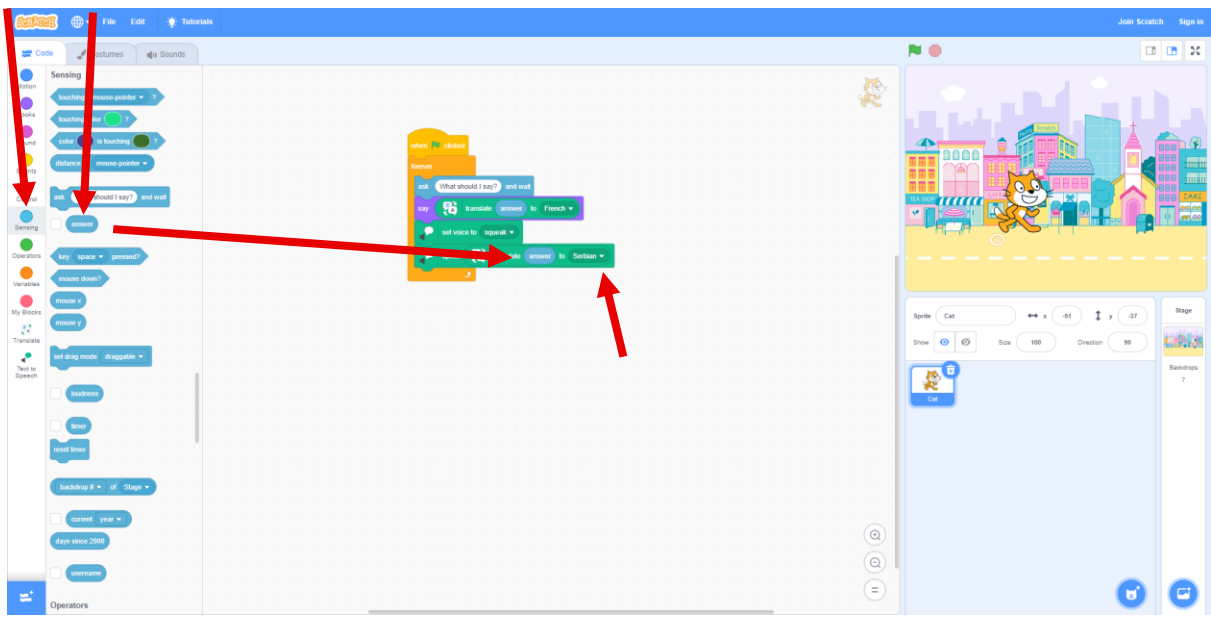

**Step 11:** Now all we need to add is a wait **block**, so it gives us time to read the translation before the program starts over again. To do this click on the **Control Tab** on the left hand side and drag a

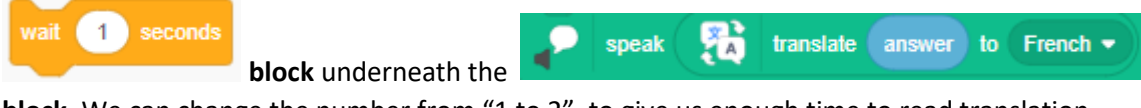

**block**. We can change the number from "1 to 2", to give us enough time to read translation.

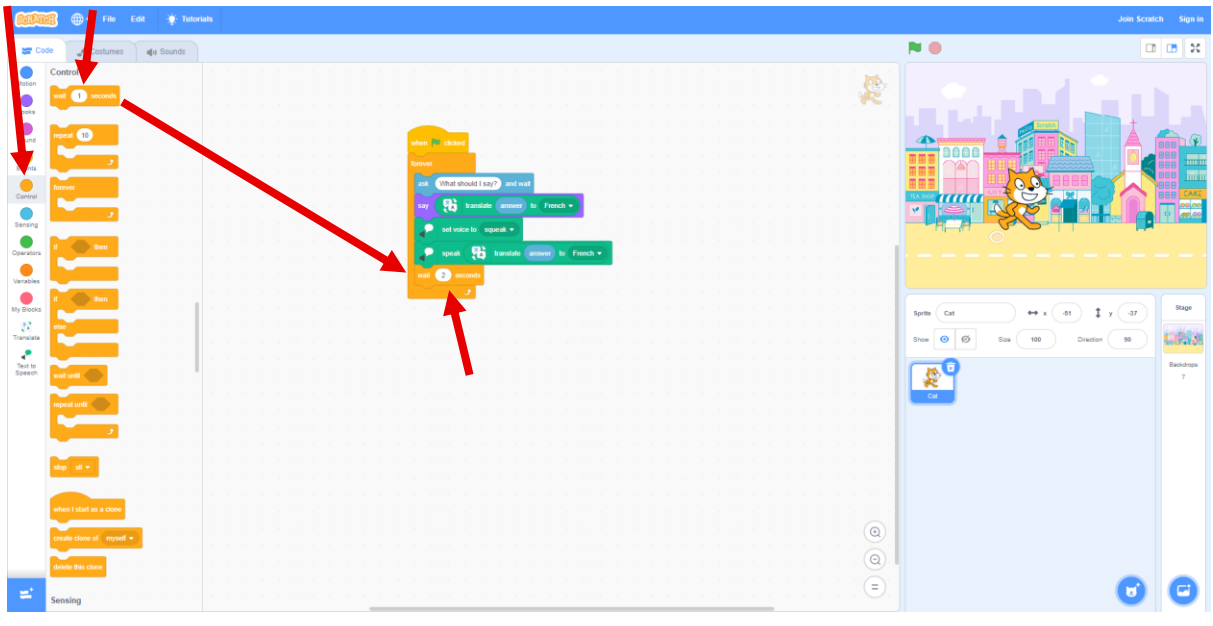

**Step 12:** To start the Translator click on the **button** on the top right of the screen

|                             | $\bigoplus$ + File Edit  | <b>Sec. Tutorials</b> |                                            |                                                                                           | Join Scratch Sign in |
|-----------------------------|--------------------------|-----------------------|--------------------------------------------|-------------------------------------------------------------------------------------------|----------------------|
| <b>SEP</b> Code             | Costumes                 | di Sounds             |                                            | <b>NO</b>                                                                                 |                      |
| Motion                      | Control                  |                       |                                            |                                                                                           |                      |
| Looks                       | <b>Contract Second</b>   |                       |                                            | 是                                                                                         |                      |
| $\frac{1}{5$ cund           |                          |                       |                                            |                                                                                           |                      |
| $\sum_{\text{Events}}$      |                          |                       | en El clin                                 |                                                                                           |                      |
|                             |                          |                       | What should I say? and wall                |                                                                                           |                      |
| $\bigcirc_{\text{Control}}$ |                          |                       | The translate arrawer to French .          |                                                                                           |                      |
| $\bullet$<br>Sensing        |                          |                       | set voice to squeak .                      |                                                                                           |                      |
| O <sub>partors</sub>        |                          |                       | 點<br>translate answer to French .<br>speak |                                                                                           |                      |
| $\bullet$<br>Variables      |                          |                       | wait @ secon                               |                                                                                           |                      |
| $My$ Blocks                 |                          |                       |                                            | $\leftrightarrow x$ ( $\leftrightarrow$ ) $\updownarrow y$ ( $\leftrightarrow$            | Stage                |
| $\mathbb{Z}^2$<br>Translate |                          |                       |                                            | Sprite Cat                                                                                | <b>CONS</b>          |
| P                           |                          |                       |                                            | $\otimes$<br>100<br>Direction<br>Size                                                     | 50                   |
| Text to<br>Speech           |                          |                       |                                            |                                                                                           | Backdrops            |
|                             |                          |                       |                                            |                                                                                           |                      |
|                             |                          |                       |                                            |                                                                                           |                      |
|                             |                          |                       |                                            |                                                                                           |                      |
|                             | $\frac{1}{2}$ all $\ast$ |                       |                                            |                                                                                           |                      |
|                             | when I start as a clone  |                       |                                            |                                                                                           |                      |
|                             | zeate clone of myself .  |                       |                                            |                                                                                           |                      |
|                             |                          |                       |                                            |                                                                                           |                      |
|                             | elete this clor          |                       |                                            | $\begin{matrix} \textcircled{\scriptsize{1}}\\ \textcircled{\scriptsize{2}} \end{matrix}$ |                      |
| 霊                           | Sensing                  |                       |                                            |                                                                                           |                      |

This will make the **sprite** ask you "What should I say?" and a box will appear where you can type in a word. Try something like dog" or cat' and hit enter. The **sprite** will then translate for you to read and hear. It will then go back and ask again "What should I say?" This will keep repeating until you stop

running the program. To make the program stop press the **button** in the top right of the screen.

х You can press the **button** in the top right corner to enter **full screen** to see your Translator in all its glory!